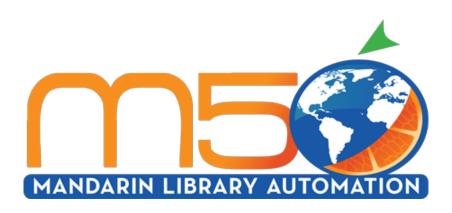

**Mandarin M5** 

Daily Use Handbook 2016

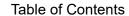

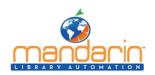

# **Table of Contents**

| Mandarin M5                                                    | 3  |
|----------------------------------------------------------------|----|
| Getting Started with M5                                        | 4  |
| The M5 Interface                                               | 5  |
| Patron Mode                                                    | 6  |
| Librarian Mode                                                 | 7  |
| Using Circulation                                              | 9  |
| Circulation Features                                           | 10 |
| Setting Up the Schedule                                        | 13 |
| Conducting Transactions                                        | 21 |
| Using the Transaction Menu                                     | 22 |
| Searching for Item or Patron                                   | 24 |
| Viewing Patron and Items                                       | 25 |
| Loaning Items                                                  | 26 |
| Returning Items                                                | 28 |
| In-House Circulation                                           | 29 |
| Changing an Item's Due Date                                    |    |
| Recording an Item as Lost or Damage                            |    |
| Recording an Item as "Claimed Returned" or "Claimed Never Had" |    |
| Renewing a Loan on an Item                                     |    |
| Reserving or Holding an Item                                   | 34 |
| Booking an Item                                                | 35 |
| Processing Patron Fines                                        | 37 |
| Using Self-Check and Self-Return                               | 39 |
| Using Library Transactions Mode                                | 40 |
| Changing the M5 System Date                                    | 42 |
| Using the OPAC                                                 |    |
| OPAC Overview                                                  |    |
| Signing in to the OPAC                                         |    |
| Searching the OPAC                                             |    |
| Standard Search                                                |    |
| Enhanced Search                                                | 53 |
| Visual Search                                                  |    |
| The Result Page                                                |    |
| The Detail Page                                                |    |
| Using Lists                                                    |    |
| Using My Account                                               |    |
| Kids OPAC                                                      |    |
| Using the Report Generator                                     |    |
| Maintenance                                                    |    |
| Contacts & Credits                                             | 71 |

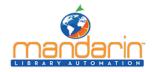

## **Mandarin M5**

Mandarin M5 is a Web-based library management system that allows users to access library resources through any workstation with a Web browser, anywhere at anytime.

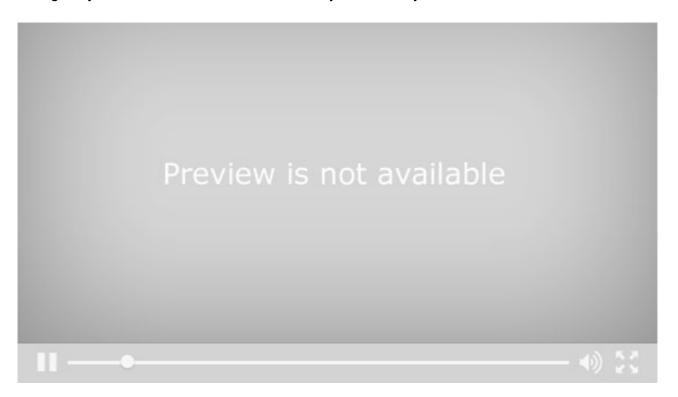

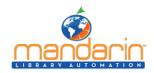

# **Getting Started with M5**

This Daily Use Handbook guides you through routine library tasks using the Mandarin M5 library management system. This handbook is designed to supplement training by providing simple, step-by-step instructions for common procedures in M5 Circulation and Catalog. It also includes daily maintenance tasks that should only be performed by an authorized administrator. For detailed instructions on the procedures included in this handbook, as well as procedures not included in this handbook, refer to the Mandarin M5 Users Guide.

Mandarin customers have permission to reproduce any or all of this Daily Use Handbook for instructional purposes.

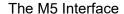

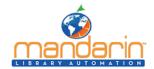

#### The M5 Interface

To display Mandarin M5 correctly, set your monitor's resolution to 1024x768 or higher. If you need instructions, refer to your Windows documentation.

Patrons and library staff can launch Mandarin M5 by entering the Web address in their browser's address bar or clicking a link provided by the library. When M5 is launched, the Catalog page displays.

The Mandarin M5 interface has two modes: Patron Mode and Librarian Mode.

Patron Mode only allows the viewing and searching of records in the <u>Catalog</u>. Librarian Mode allows access to library functions such as Cataloging, <u>Circulation</u>, Group Editor, Inventory, and <u>Reports</u>. The level of access for each of these functions is granted in Group Editor.

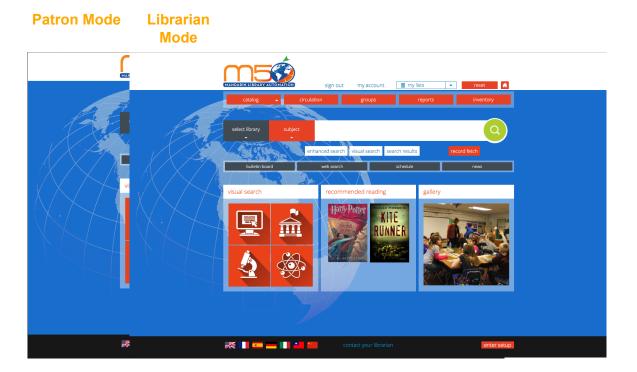

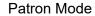

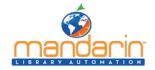

## **Patron Mode**

If a patron signs in to Mandarin M5, or if no one signs in, the interface displays in Patron Mode with only the Catalog visible. In this mode, no data can be modified.

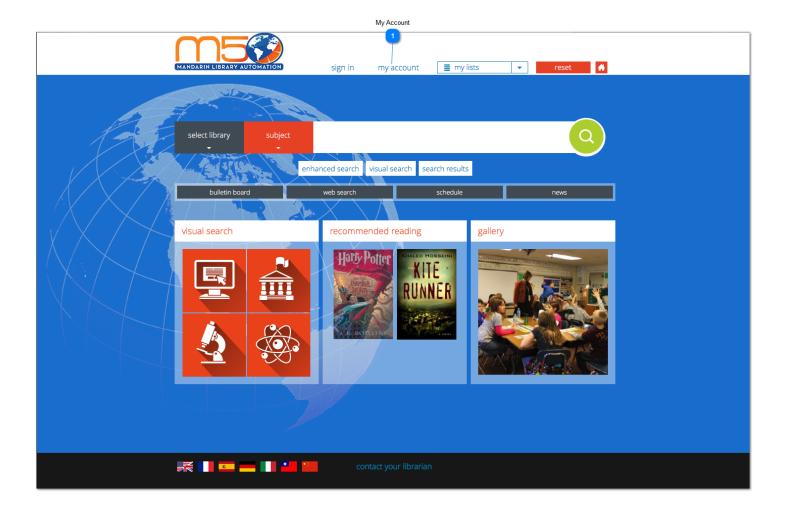

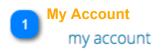

Click here to Sign in to your M5 account

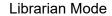

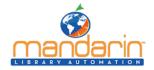

## **Librarian Mode**

When someone signs in to Mandarin M5 with librarian or administrator rights, M5 displays the tabs and side menu options for all library functions that person has permission to access.

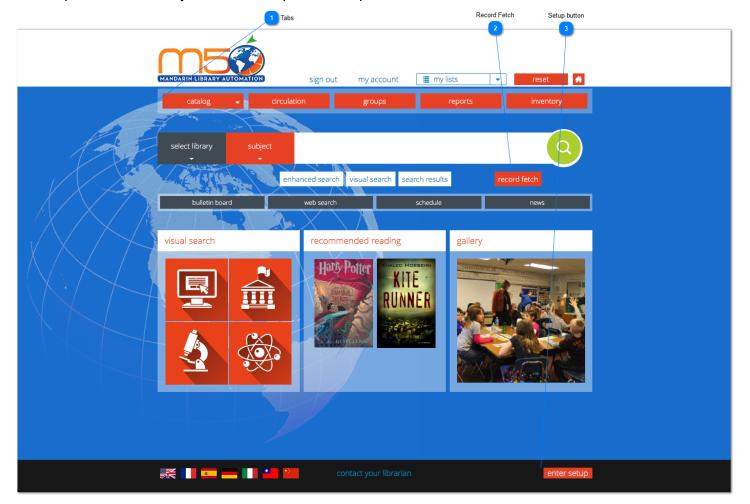

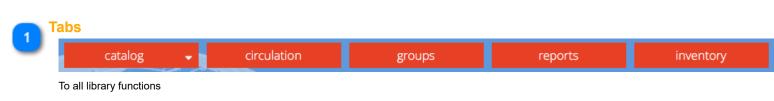

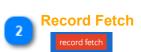

This will display the Record Fetch dialog box

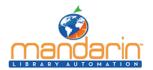

## Librarian Mode

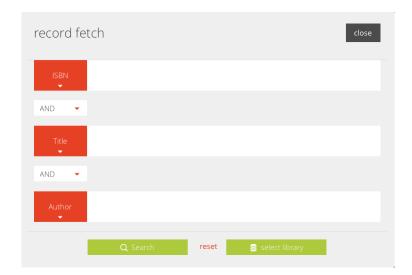

3

## **Setup button**

# enter setup

## This button display the setup screen

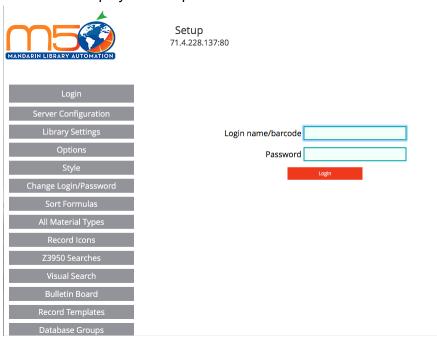

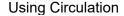

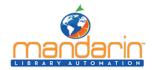

## **Using Circulation**

## This chapter describes:

- How to set up the circulation schedule for your library, including closed dates and hours of operation.
- How to conduct circulation transactions, including loans, returns, renewals, reserves and holds, bookings, and fines.
- How to change the system date.

Note: Some features described in this chapter may have been disabled by your system administrator, or you may not have permission to access them.

## Signing In to Circulation

In order to use Circulation, you must sign in to the Catalog with the appropriate permissions.

- 1. Click the **Sign In** link that appears on the right side of most pages in the Catalog.
- 2. Type your login name in the Login Name/Barcode box.
- 3. In the **Password** box, type your password.
- 4. Click Sign In. M5 displays the tabs for all library functions that you have permission to access.
- 5. Click the Circulation tab at the top of the page.

NOTE: If you need to sign out, click the Catalog tab and then click the Sign Out link on the right.

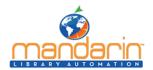

## Circulation Features

# **Circulation Features**

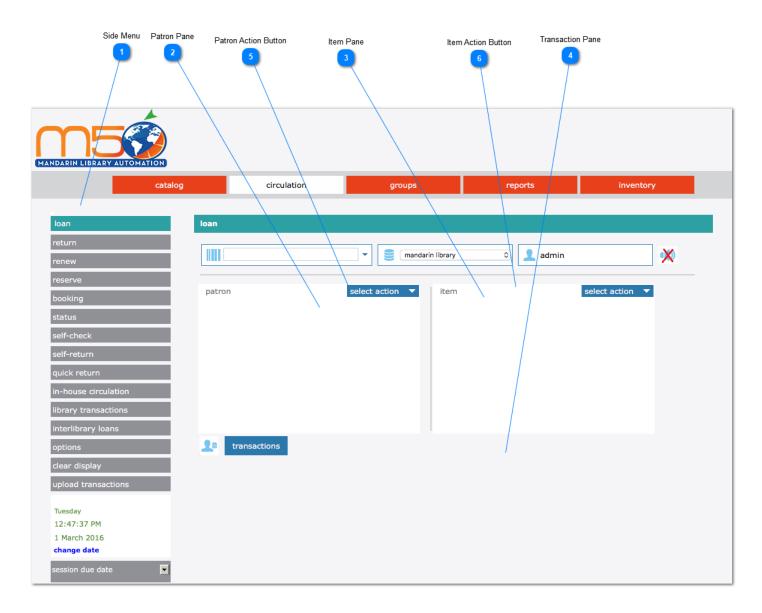

Side Menu

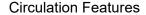

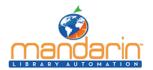

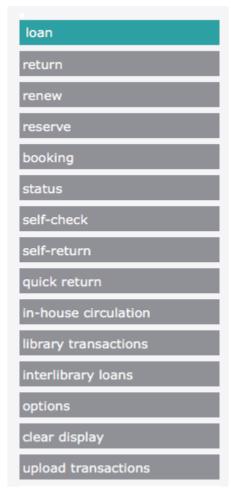

**Circulation side menu** – Contains options for conducting transactions, configuring the schedule, docking the side menu right or left, clearing the display, and changing the system date.

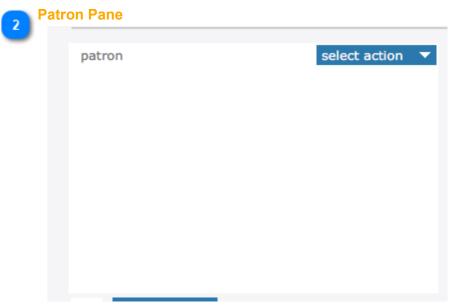

**Patron pane** – Displays information about the selected patron. The type of information displayed in this pane is customizable, but typically contains data such as the patron name, ID number, address, phone number, and current transaction information.

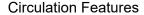

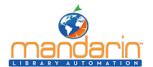

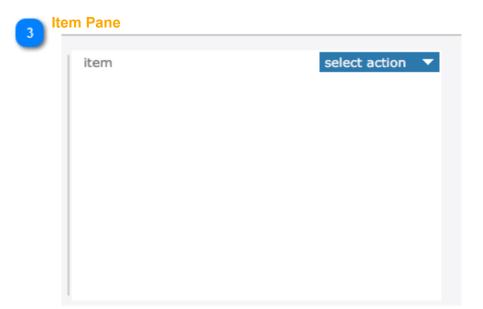

**Item pane** – Displays information about the selected item. As with the Patron pane, the type of information displayed here can be configured, but typically contains data such as the call number, title, author, and current transaction information.

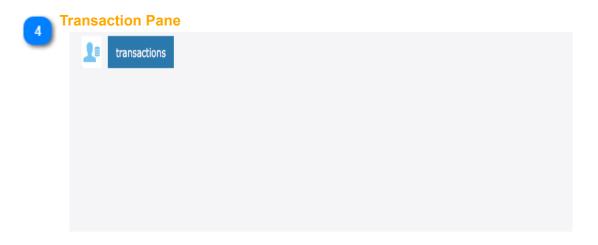

Patron Action Button
select action

Patron Action Button allow you to apply Payments, Attach/Modify Picture, Create New Patron Record, Edit Patron Record, Post Message, Display Patron History

6 Item Action Button select action

Item Action Button allow you to Attach/Modify Picture, Create New Bibliographic Record, Edit Bibliographic Record, Create New Holding Record, Edit Holding Record, Attach Message, Display Item History

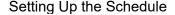

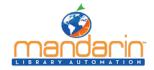

## **Setting Up the Schedule**

Before using Circulation, you should set up your library's system schedule. You can set up multiple schedules to accommodate different times of the year. For example, your summer schedule may differ from the rest of the year.

To set up your library circulation schedule:

On the side menu, click **Options.** This displays the Circulation Options. Click the Schedule button, this will display the Schedule page with four tabs. Enter the appropriate information in each tab as described in the following sections.

#### **General Tab**

In this tab, establish general loan period rules.

- 1. Under **Due Time**, click the option appropriate for your library.
- 2. Under **If calculated due date is on a closed day**, click the option appropriate for your library.
- 3. When finished, click the Schedule tab.

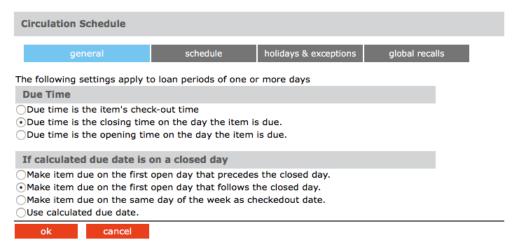

#### **Schedule Tab**

In this tab, establish periods and indicate your library's open and closed days. You can create multiple schedules to apply to different times of the year.

- 1. Under **Period**, specify this schedule's starting date and end date. To do so, click **Add**. This enters a new line. Modify the **From** and **To** dates by clicking the date arrows and selecting the desired dates in the calendar.
- 2. Under Day, click the Mon arrow, and then click Open or Closed. Repeat for all days of the week.
- 3. Under **Circulation Hours**, select the **Start Time** and **End Time** for each day of the week that you are open. To do so, click a time arrow and select the time.

NOTE: If you want to create an additional schedule, wait until you have completed the Holidays & Exceptions tab and the Global Recalls tab for this schedule.

4. When finished, click the **Holidays & Exceptions** tab.

#### **Holidays & Exceptions Tab**

In this tab, eliminate or add irregular dates within the schedule you created in the Schedule tab.

1. Click Add. This enters a new line.

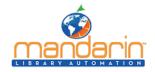

- 2. Enter information for the exception date as follows:
  - A. Select the **R** check box if this exception date should repeat every year. This would be appropriate for holidays that always occur on the same date each year, such as New Year's Day.
  - B. In the date box under **Date & Status**, enter the exception date by clicking the date arrow and selecting the desired date in the calendar.
  - C. In the box beside the date box, select **Open** or **Closed** to indicate whether the library is open or closed on the date entered in step B.
  - D. If you selected **Open** in step C, enter the **Start Time** and **End Time** for this exception day by clicking a time arrow and selecting the time. If you clicked **Closed** in step C, no times can be entered
  - E. In the **Description** box, type any information necessary to clarify this exception date.
- 3. To enter more dates, click **Add** and repeat step 2.
- 4. When finished, click the Global Recalls tab.

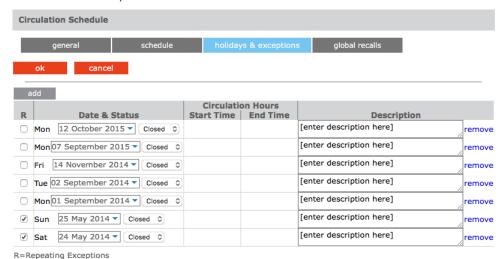

#### Global Recalls Tab

In this tab, specify the date all items have to be back in the library, such as the end of a school term or an inventory date.

- 1. Click Add. This enters a new line.
- 2. Enter information for the closing date as follows:
  - A. Select the **R** check box if this closing date should repeat every year.
  - B. Under **Recall Dates**, enter the closing date by clicking the date arrow and selecting the desired date in the calendar.
  - C. In the **Description** box, type any text necessary to clarify this closing date.
- 3. To enter more dates, click **Add** and repeat step 2.
- 4. When finished, click **OK**.
- 5. If you want to add another circulation period (such as a "summer hours" schedule), repeat the procedures for the Schedule, Holidays & Exceptions, and **Global Recalls** tabs.

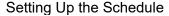

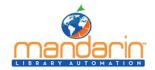

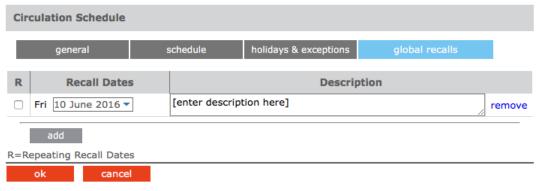

## **Circulation Options**

Several configuration settings are available to customize Circulation. Defaults options are good enough for most users. To change the Circulation settings click the **Expand** button located on top of each group. Click **Apply** after a change has been done.

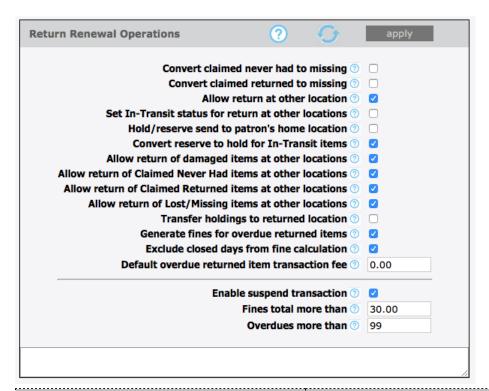

| Return Renewal Operations            | Configure the settings relating to return and/or renewal operations, such as allowing return at other location, in-transit processing, etc. |
|--------------------------------------|----------------------------------------------------------------------------------------------------|
| Convert claimed never had to missing | Select this option to convert the status to MISSING for Items patrons claimed Never Had.                                                    |
| Convert claimed returned to missing  | Select this option to convert the status to MISSING for Items patrons claimed returned.                                                     |
| Allow return at other location       | Enables accepting return of items belonging to other libraries (organizations).                                                             |

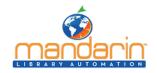

|                                                            | Setting Up the Schedule                                                                                                    |
|------------------------------------------------------------|----------------------------------------------------------------------------------------------------|
| Set In-Transit status for return at other locations        | If enabled, items returned at other locations will have their status set to In-Transit and send to the owning organization.              |
| Hold/reserve send to patron's home location                | For items returned at other locations, if there are holds/reserves send the items in-transit to the patrons home locations               |
| Convert reserve to hold for In-Transit items               | For items returned at other locations, conver reserves to holds before sending the items in-transit to the patrons home locations        |
| Allow return of damaged items at other locations           | Allow return of Claimed Never Had items at other locations.                                                                              |
| Allow return of Claimed Never Had items at other locations | Check this option to accept return of Claimed Never Had items at other locations                                                         |
| Allow return of Claimed Returned items at other locations  | Check this option to accept return of Claimed Returned items at other locations.                                                         |
| Allow return of Lost/Missing items at other locations      | Check this option to accept return of Lost/Missing items at other locations.                                                             |
| Transfer holdings to returned location                     | Items returned at other locations will be transaferred to the returned locations.<br>Returned location will be the home/owning location. |
| Generate fines for overdue returned items                  | Turns on/off generation of fines for returned overdue items.                                                                             |
| Exclude closed days from fine calculation                  | Exclude from the fine calculation the days the libary is closed during the given loan period.                                            |
| Default overdue returned item transaction fee              | This late fee is added to all overdue returned items on top of any calculated overdue fine amount.                                       |
| Enable suspend transaction                                 | Enable suspend transaction if patron fines amount or overdue transaction count exceed the preset amount.                                 |
| Fines total more than                                      | Suspend transaction if the patron fines amount exceeds this amount.                                                                      |
| Overdues more than                                         | Suspend transaction if the patron overdue transaction count exceeds this amoun                                                           |

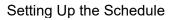

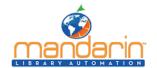

| rcode Pre-Processing                    | ? apply    |
|-----------------------------------------|------------|
| Enable barcode pre-processing           | <b>⊘ ☑</b> |
| Enable removal of leading zeroes        | <b>②</b> □ |
| Number of leading zeroes to remove      | 0          |
| Remove leading zeroes task priority     | •          |
| Enable removal of trailing characters   | <b>7</b>   |
| Number of trailing characters to remove | 0          |
| Remove Trailing Characters Priority     | •          |
| Enable remove prefix                    | <b>0</b>   |
| The prefix(es) to Remove                | 0          |
| Remove prefix task priority             | •          |
| Add specified prefix                    | <b>②</b> □ |
| The prefix to add                       | <b>1</b>   |
| Add prefix task priority                | •          |
| Conditional add prefix                  |            |
| Add prefix condition                    |            |
| Use substitution list                   |            |
| Add prefix substitution list            |            |
| [EMPTY] ≎                               |            |
| Add Remove                              | <b>②</b>   |
|                                         |            |
| Use retry without adding prefix list    |            |
| Exclude organization list (             | .0         |
| Add Remove                              |            |
|                                         |            |
|                                         |            |

| Barcode Pre-Processing                  | These settings instruct Circulation how to massage the raw barcode string into the desire form before submitting the query to the server.           |
|-----------------------------------------|----------------------------------------------------------------------------------------------------|
| Enable barcode pre-processing           | Enable the pre-processing of the raw entered barcodes before querying the server. Often used to add/remove characters due to scanners pecularities. |
| Enable removal of leading zeroes        | Enable removing leading zeroes from the entered raw barcodes.                                                                                       |
| Number of leading zeroes to remove      | Maximun number of leading zeroes to remove from the raw entered barcode. Enter 0(zero) to remove all leading zeroes.                                |
| Remove leading zeroes task priority     | The task priority (1-6) is the order in which removal of the leading zeroes will take place.                                                        |
| Enable removal of trailing characters   | Enable removing trailing characters from the entered raw barcodes.                                                                                  |
| Number of trailing characters to remove | The number of trailing characters to remove from the entered barcode.                                                                               |

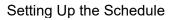

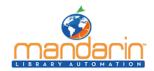

| Remove Trailing Characters Priority  | The task priority (1-6) is the order in which the removing of trailings characters will take place.                                             |
|--------------------------------------|----------------------------------------------------------------------------------------------------|
| Enable remove prefix                 | Enable removing prefixes from the entered raw barcodes.                                                                                         |
| The prefix(es) to Remove             | Enter one or more prefix separated with semicolon(;) to be removed from the entered barcodes                                                    |
| Remove prefix task priority          | The task priority (1-6) is the order in which the remove prefix will take place.                                                                |
| Add specified prefix                 | Add the specified prefix to all entered barcode.                                                                                                |
| The prefix to add                    | Enter here the prfix to add to the barcodes.                                                                                                    |
| Add prefix task priority             | The task priority (1-6) is the order in which the add prefix will take place.                                                                   |
| Conditional add prefix               | Add a prefix to the barcode based on the current user or workstation organization symbol. In addtion, a substitution list can also be provided. |
| Add prefix condition                 | Use either the user or workstation organization symbol as the prefix or as the condition for substitution.                                      |
| Use substitution list                | Enables getting the prefix text from the substitution list. For any symbol matching the condition, add the conrresponding prefix text.          |
| Add prefix substitution list         | The list of organization symbols and the corresponding prefixes. Select an Organization, enter prefix text and click on ADD.                    |
| (EMPTY)                              | To force a prefix for user or workstation with empty organization symbol, select [EMPTY] and specify the prefix.                                |
| (ADD) (REMOVE)                       | To exclude an organization from adding a prefix, select the organization and set the prefix to one or more blank spaces.                        |
| Use retry without adding prefix list | Re-try without adding prefix for those organizations in the list if fetching barcode fails.                                                     |
| Exclude organization list            | The list of organizations to retry without adding the prefix if fetching the barcode fails.                                                     |
| Conditional add prefix task priority | The task priority (1-6) is the order in which the conditional add prefix will take place.                                                       |
| Make entered barcode fixed length    | Make all entered barcodes of a fixed length by padding or removing characters as configured.                                                    |
| Length of the barcode                | The number of characters to make the entered barcodes.                                                                                          |
| Pad leading characters               | Make the barcodes a fixed length by padding the leading characters. Otherwise pad trailing characters.                                          |
| Padding character                    | The character to used to pad the barcodes when the entered barcodes are shorter than the required length.                                       |
| Remove leading characters            | Make the barcodes a fixed length by removing the leading characters. Otherwise remove trailing characters.                                      |
| Make fixed length task priority      | The task priority (1-6) is the order in which the make fixed length will take place.                                                            |

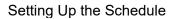

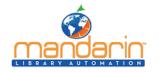

| Miscellaneous Settings ?                           | apply     |
|----------------------------------------------------|-----------|
| Enable sound 🕥                                     |           |
| Delete bibliographic when last holding is deleted  |           |
| Print checkout transaction receipt ①               |           |
| Print patron's name in transaction receipt ①       |           |
| Receipt printing header ①                          | BFCL      |
| Receipt printing footer ①                          | Thank You |
| Disable history options ①                          |           |
| Skip transaction overrides Self Mode ①             |           |
| Self Mode overrides max fine amount ①              | 50.00     |
| Self Mode overrides max overdues count ①           | 3 🗘       |
| Allow reserve transactions on In-Process items ①   |           |
| Display and process entered barcodes in upper case | •         |
| Display patron current statistics ①                |           |
| Display patron expiration alert days ①             | 0 😊       |
| Display item current statistics ①                  |           |
| Enable view patron records detail ①                |           |
| Enable view item records detail ①                  |           |
| Show related image in Transaction panes ①          |           |
| Show related image in name/title search panes ①    |           |
| Enable Circulation display timeout ①               |           |
| Display timeout period (seconds) ①                 |           |
| Max number of transactions per page ①              | 10        |
| Name/Title search results show max per page ①      |           |
| Library transactions show max per page ①           | 20        |
| Patron phone number source field ①                 | 110#k     |
| Patron email address source field ①                | 110#m     |
| Library display location type ①                    | SCHOOL    |
| Suppress 411 messages ①                            |           |
| Suppress overdues messages ①                       |           |
|                                                    |           |

| Provides many options to enhance Circulation customization.                                                                                       |
|----------------------------------------------------------------------------------------------------|
| Enable playing sound file at the end of each operation.                                                                                           |
| Delete the bibliographic record when the last attached holding record is deleted.                                                                 |
| Enables printing receipt for loan transactions.                                                                                                   |
| Enables printing the patron's name when printing receipts. Otherwise the name is masked                                                           |
| The header to print in the receipt. Leave blank if no header is desired.                                                                          |
| The footer to print in the receipt. Leave blank if no footer is desired.                                                                          |
| Checking this option will disable the history menu options for both patron and item.                                                              |
| Skip transaction overrides in Self Mode. Overrides are NOT waived, instead the transactions are cancelled.                                        |
| This is the maximum fine amount the patron may owe before blocking the transactions in Self Mode when the skip override flag is off.              |
| This is the maximum number of overdue loans the patron may have before blocking the transactions in Self Mode when the skip override flag is off. |
| Allow reserve transactions on items with In-Process status.                                                                                       |
| Display and process entered barcodes in upper case.                                                                                               |
|                                                                                                    |

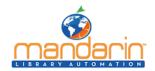

# Setting Up the Schedule

| L                                       |                                                                                                    |
|-----------------------------------------|----------------------------------------------------------------------------------------------------|
| Display patron current statistics       | Display the patron current statistics (number of items currently on loan, on hold, on reserve, fines, etc.                                |
| Display patron expiration alert days    | The number of days before the patron expiration to display notification alert.                                                            |
| Display item current statistics         | Display the item current statistics (number reserves, bookings, fines, etc.                                                               |
| Enable view patron records detail       | Enables the option to view all the patron records (patron, barcode, group, etc.) in Full MARC.                                            |
| Enable view item records detail         | Enables the option to view all the item records (holding, bib, barcode, group, etc.) in Full MARC.                                        |
| Show related image in Transaction panes | Show the related image in the transaction panes. Patron pictures for item transactions and book covers for patron transactions pane.      |
| Enable Circulation display timeout      | Clears the Circulation display after a specified timeout period of inactivity.                                                            |
| Display timeout period (seconds)        | The number of seconds of inactivity necessary to clear the display.                                                                       |
| Max number of transactions per page     | Maximum number of transactions to display in the transaction pane at once. Paging will occur if exceeded. Default is 10.                  |
| Library transactions show max per page  | Maximum number of transactions to display in the library transaction pane at once. Paging will occur if exceeded. Default is 20.          |
| Patron phone number source field        | The field in the patron record that Circulation uses to retrieve the patron phone number.                                                 |
| Patron email address source field       | The field in the patron record that Circulation uses to retrieve the patron email address for email notifications.                        |
| Library display location type           | The library display location type (PUBLIC or SCHOOL library) can be used to restrict displaying sensitive information.                    |
| Suppress 411 messages                   | Disable displaying of information (411) messages when a patron loaded.                                                                    |
| Time Zone                               | Select the time zone for your location. Enter user defined time zone as: GMT+HH:MM or GMT-HH:MM.                                          |
| Email service type for notification     | The type of email service to use for notification. Currently only SMTP service is supported                                               |
| Email server IP address                 | The IP address of the email server to used for email notifications.                                                                       |
| Email server port                       | The the listening port of the email server. Default value is port 25.                                                                     |
| Sender email address                    | The email address of the sender. The email address that will be used in the FROM field of the email notifications.                        |
| Email address to furnish copy to        | The email address to furnish copy of email notifications. The email address that will be used in the CC field of the email notifications. |
| Authenticate                            | Check this option if your email server requires authentication.                                                                           |
| User:                                   | Enter the SMTP account user name.                                                                                                    |
| Password:                               | Enter the SMTP account user password.                                                                                                    |
| Duplicate patron detection fields       | One or more fields separated with slash(/) used in the auto import to detect duplicate patron records. Default field is 852#p.            |
| Use AND operator in duplicate detection | For multiple duplicate detection fields use AND to require matching on every field.<br>Otherwise matching on any of the fields.           |

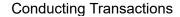

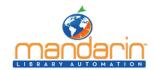

# **Conducting Transactions**

From the main Circulation page, you can view patron and item status, loan items, return items, renew items, reserve and hold items, book equipment and rooms, process fines, configure the schedule, and change the system date. Procedures are explained in the following sections.

## **Selecting a Circulation Database**

Your M5 system may offer several databases from which you can circulate items. If so, you can select a different database in the **Current Database** list at any time.

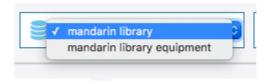

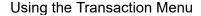

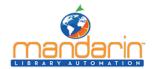

## **Using the Transaction Menu**

The Transactions menu allows you to quickly loan, return, and renew items; mark items as lost, damaged, claimed returned, or claimed never had; and cancel a reserve, hold, or booking.

To access the Transactions menu:

- 1. Display the item(s) you want to process. To search for recent transactions, click **Library Transactions** in the left side options menu
- 2. Hold the mouse over the rows in the list, select the desired transaction and click on it.

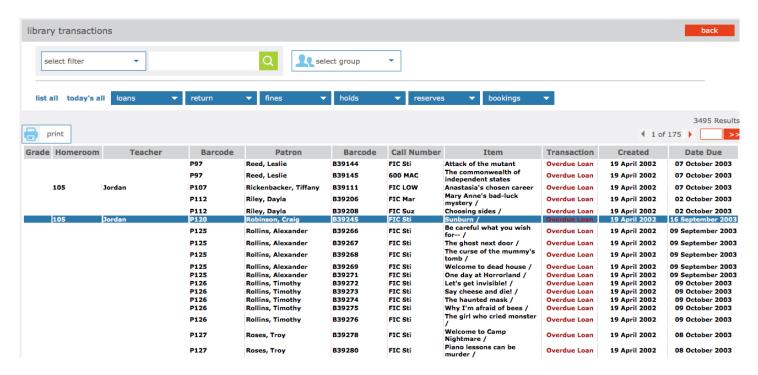

3. Select the check box by each desired item. To select all items in that pane at once, select the check box at the top of the check box column.

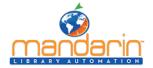

Using the Transaction Menu

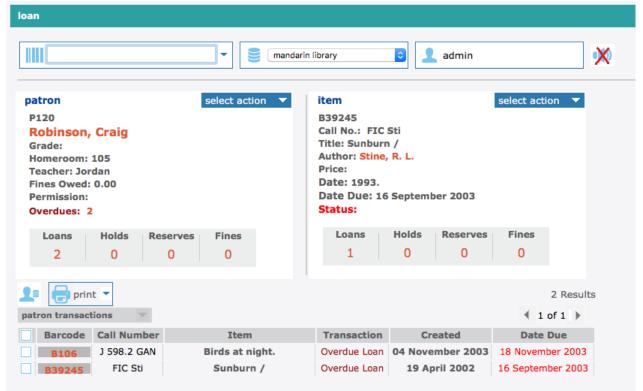

3. Click the **Patron Transactions dropdown** or the **Item Transactions dropdown** This displays the Transactions menu.

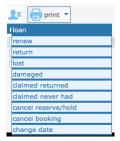

4. Click the transaction type you want to perform.

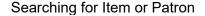

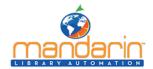

# **Searching for Item or Patron**

#### NOTES:

- If you are searching for an item in Loan, Reserve, or Booking mode, there should be an active patron in the Patron pane.
- If you are searching for a patron in Loan, Reserve, or Booking mode, and another patron already appears in the Patron pane, click Clear Display in the side menu to clear the pane before searching by this method.
- 1. In the Barcode box, type a patron or item name, then press ENTER. This displays the Search Results page.

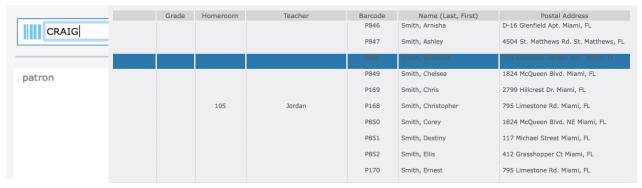

2. Click the desired patron or item barcode. This returns you to the main Circulation page and displays the patron or item.

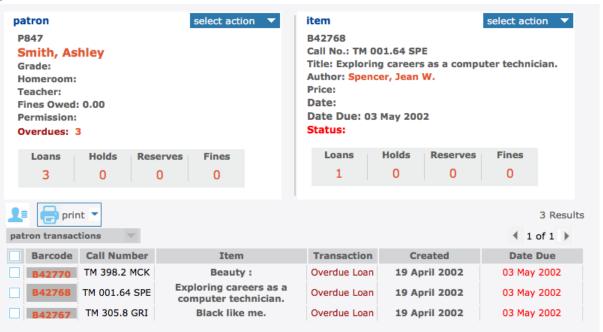

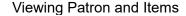

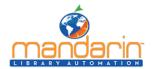

## **Viewing Patron and Items**

- 1. In the side menu, click Status.
- 2. In the **Barcode box**, scan the patron or item barcode, or type it and then press **ENTER**. This displays a record in the Patron or Item pane, depending upon the type of code you entered. If there are any open transactions for this patron or item, they display under Transactions.
- 3. To view the status of another patron or item, enter a different barcode in the Barcode box.

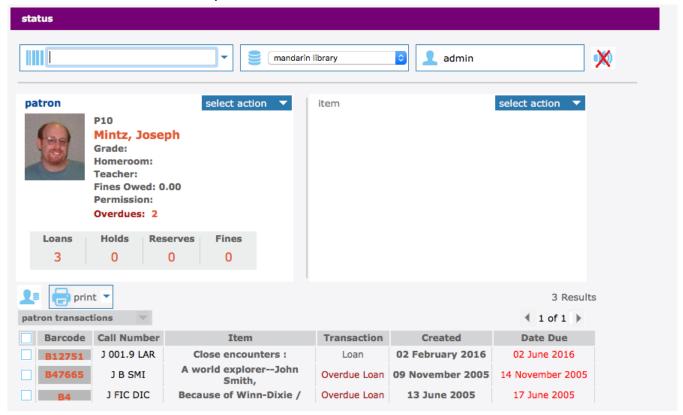

To view the Patron and Item Toolbar see Circulation Features

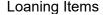

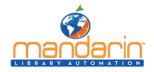

## **Loaning Items**

- 1. In the side menu, click Loan.
- 2. In the **Barcode** box, scan the patron barcode, or type it and then press **ENTER**.

#### NOTES:

- If your library has not yet established a circulation schedule, an error message displays. For information on establishing a circulation schedule, see "Setting Up the Schedule".
- *If any patron record has a fine associated with it, a fine message displays.*
- You can:
  - Click Override to ignore the message and continue with the transaction.
  - Click Cancel to stop the transaction.
- 3. In the Barcode box, scan the item barcode, or type it and then press ENTER. The loan transaction appears
- 4. To loan more items to this patron, scan the next item barcode in the Barcode box, or type it and then press **ENTER**. Repeat this process for each item loaned to this patron.

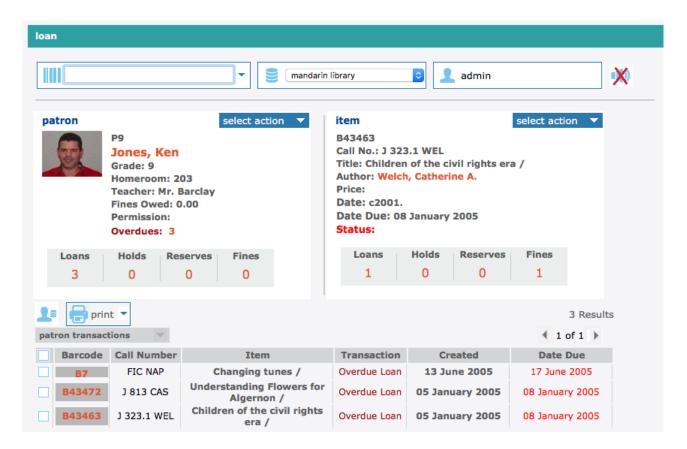

5. A transaction receipt will be printed if a receipt printer is connected to the circulation workstation.

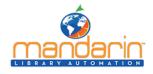

# Loaning Items

Receipt printing header

demo 03 Jan 2014 03:26 pm

LIBRARY RECEIPT CHECKOUT

P9 NAME: Jones, Ken

B43456 Due: 08 January 2005 05:00 pm Understanding I am the cheese /

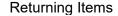

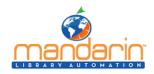

## **Returning Items**

#### Notes:

- If an item is returned that belongs to a special reserve group, a warning message displays.
- When a reserved item is returned, a message displays indicating the name and barcode of the patron who reserved it.

Circulation provides five methods to return items.

- Side menu method Used to return items one at a time by entering each barcode.
- **Transactions menu method** Used to return one or many items at once using a menu under Transactions. See <u>"Using the Transactions Menu".</u>
- Quick Return method Used when scanning bookdrop returns without patrons present.
- In-House Circulation method "Returns" items left on tables and desks after in-library use.
- **Self-Return method** Allows patrons to check out or return items without staff assistance. See "**Using Self-Return**".

#### Side Menu Method

- 1. In the side menu, click **Return**.
- 2. In the Barcode box, scan the item barcode, or type it and then press **ENTER**. This returns the item. Repeat for each item you want to return.

#### **Quick Return**

This rapid entry method is designed for situations such as bookdrop returns. Quick Return does not alert you to patron messages since it is assumed that patrons are not present. Quick Return does alert you when a Hold is attached to an item.

- 1. In the side menu, click Quick Return.
- 2. In the Barcode box, scan the item barcode, or type it and then press ENTER. Repeat this for each item being returned.

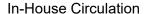

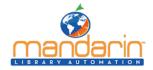

## **In-House Circulation**

This feature takes the guesswork out of tracking in-library usage of your collection. It is used for items that were removed from shelf positions and left on library tables or desks, presumably used at the library though not checked out. It records one use of each item.

- 1. In the side menu, click **In-House** Circulation.
- 2. In the Barcode box, scan the item barcode, or type it and then press **ENTER**. Repeat this for each item being returned.

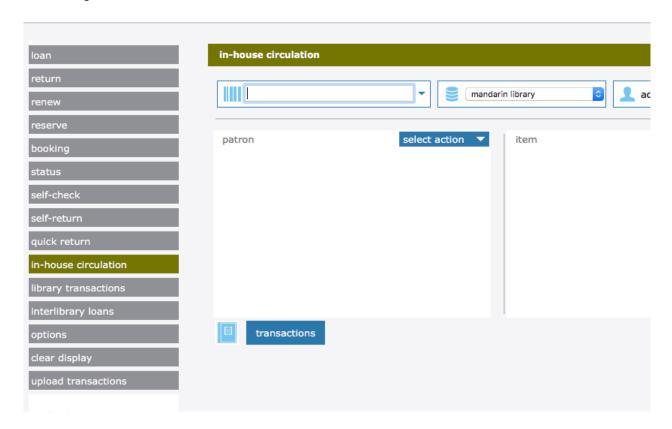

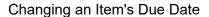

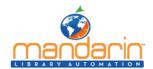

# **Changing an Item's Due Date**

- 1. Display the item in the **Circulation** window.
- 2. Under Transactions, click the **due date**. This displays a dialog box with the date and time.
- 3. Change the date and time as desired, then click **OK**.

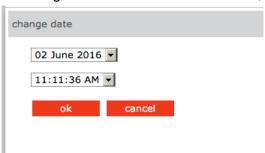

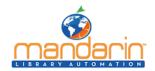

## Recording an Item as Lost or Damage

## Recording an Item as Lost or Damage

When an item is returned and recorded as damaged, a fine is attached to the patron's record. The fine amount is the maximum amount established for members of the item group (see "Circ Periods")

When recording an item as lost or damaged, the fine based on field 852#9 (Price) will only be added if the Fine Transactions entry in the global.ini.REG file is generate=yes.

When an item is recorded as lost, the fine amount is the item price indicated in field 852#9. If no price exists, the fine is the maximum fine as set in the Group Editor.

NOTE: If you want to be prompted to add an additional transaction fee to a lost or damaged item, change the Transaction Fee entry in the Global.ini.REG file (the default path is C:\M3 Server\Registry\Common) to Prompt for fee=on. In the amount entry, type the desired amount.

To record items as lost or damaged, use the Transactions menu. For instructions, see "<u>Using the Transactions Menu</u>".

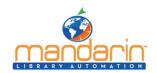

Recording an Item as "Claimed Returned" or "Claimed Never Had" Recording an Item as "Claimed Returned" or "Claimed Never Had"

To record items as "Claimed Returned" or "Claimed Never Had," use the Transactions menu. For instructions, see "Using the Transactions Menu".

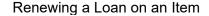

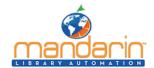

# Renewing a Loan on an Item

Circulation provides two methods to renew items on loan. The side menu method is described below. The Transactions menu method saves time if the patron is renewing more than one item; it is described in "<u>Using</u> the <u>Transactions Menu</u>"

#### **Side Menu Method**

- 1. In the side menu, click **Renew**.
- 2. In the **Barcode** box, scan the item barcode, or type it and then press **ENTER**.

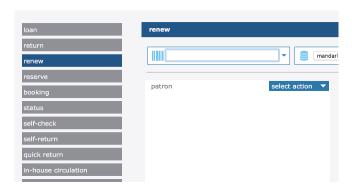

**NOTE**: If the item is overdue, an overdue message displays. You can:

- Click **Override** to ignore the message and continue with the transaction.
- Click **Cancel** to stop the transaction.

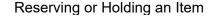

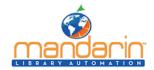

## Reserving or Holding an Item

Note: You cannot reserve or hold a deleted item.

A hold is applied when the requested item is currently checked into the library and is therefore available; a reserve is applied when the item is currently checked out.

- 1. In the side menu, click Reserve.
- 2. In the Barcode box, scan the patron barcode, or type it and then press ENTER.
- 3. In the Barcode box, scan the item barcode, or type it and then press ENTER. The reserve or hold transaction appears in the Item pane.

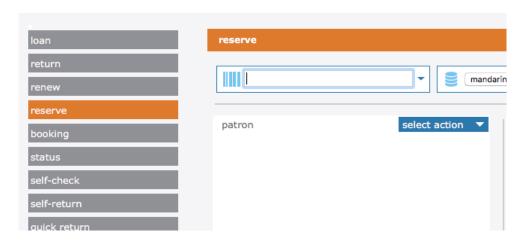

#### **NOTES:**

- If a reserve is placed, a notification e-mail will automatically be sent to the patron when the item is available (if there is an e-mail address in the patron record).
- When a reserved item is returned, a message displays indicating the name and barcode of the patron who reserved it.
- You can cancel a reserve or hold with the Transactions menu. See "Using the Transactions Menu"

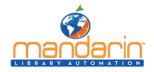

## **Booking an Item**

Note: You cannot book a deleted item.

Use the Booking feature to reserve an item such as a conference room or piece of equipment for a future day and/or time. You can book an item for a single day, a range of days, or for specific hours.

- 1. On the side menu, click **Booking**.
- 2. In the Barcode box, scan the patron barcode, or type it and then press **ENTER**. This displays the patron's record in the Patron pane.
- 3. In the Barcode box, scan the item barcode, or type it and then press **ENTER**. This displays the Booking page.

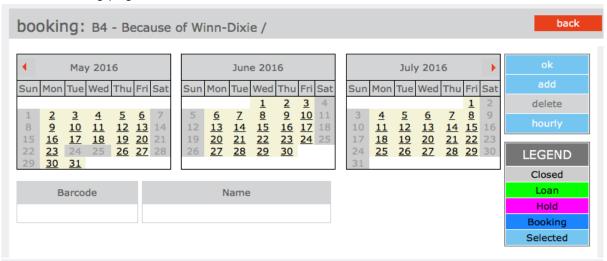

- 4. The three calendars are for display purposes only; they will display the booking date or time after it has been set. To set the booking date:
  - A. In the Booking Range box, click the arrow next to the **From date**. This displays a new calendar at the bottom of the page.
  - B. Click a date in the calendar; it now displays in green
  - C. If you need to specify a time, select a time in the **From Time** boxes.
  - D. Click the **OK** button under the From Time boxes.
  - E. The **Booking Range** box displays the **From date** you selected. Click the **arrow** next to the **To date** and repeat steps B through D. The Booking Range box now displays the **To date** you selected.
- 5. Click **Add**. This adds the booking and displays the dates.

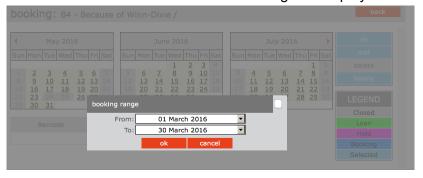

- 6. If you selected a time range for the booking and would like to view it, click **Hourly**. This displays the agenda in half-hour blocks. To return to the calendar view, click **Daily**.
- 7. When finished, click **OK**. The booking transaction appears on the main Circulation page.

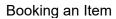

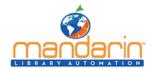

**NOTE**: You can cancel a booking with the Transactions menu. See "<u>Using the Transactions Menu</u>".

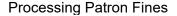

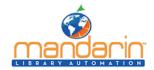

# **Processing Patron Fines**

**Note:** To send e-mail notifications to patrons who owe fines, see the preceding section, "Sending E-mail Notifications for Fines and Overdue Items."

Before you can receive payment or forgive a fine, the overdue item must be returned or claimed as lost or damaged. The item status changes from Overdue Loan to Fine when the item is returned.

## **Recording a Payment**

- 1. In the **Barcode** box, scan the patron barcode, or type it and then press ENTER.
- 2. In the side menu, click **Payment**. This displays the Payment page, which lists the patron's fine(s).

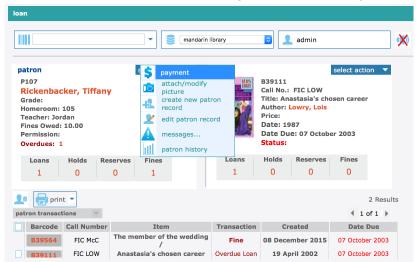

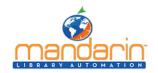

## **Processing Patron Fines**

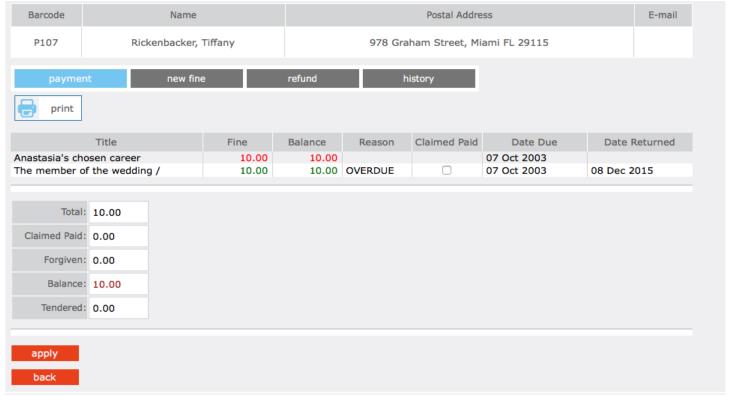

- 3. This page has four tabs:
  - Payment Use this tab if the patron is paying the fine. Type the amount of currency received in the **Tendered** box. Click **Apply**. (If change is due back, a dialog box displays the amount to be returned to the patron. Click **OK**.)

**NOTE**: If the patron claims that he or she previously paid a particular fine, click the History tab to review the payment history. If you want to record that this item was previously paid, select the Claimed Paid check box by that item. This reduces the **Balance** amount accordingly.

- **New Fine** Use this tab if you want to add a new fine. Type the amount of the fine and a note, if desired. The new fine and the note will be added to the fines listed in the Payment tab. Click **Apply**.
- **Refund** Use this tab to apply a refund. Type the amount of the refund and a note, if desired. Click **Apply**.
- **History** Use this tab to view payment history. When finished, click **Done**.

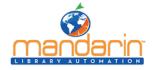

Using Self-Check and Self-Return

# **Using Self-Check and Self-Return**

These features allow patrons to check out or return items without staff assistance.

#### NOTES:

- For system security, once the Self-Check transaction mode is selected, the patron cannot perform any other type of circulation transaction. Similarly, if the Self-Return transaction mode is selected, then the patron is limited to self-return. Libraries using the Self mode can set up a network workstation restricted to self-checkout transactions, and a separate workstation restricted to self-return transactions.
- To enable override messages in Self-Check mode, change the Self Mode entry in the Global.ini.REG file (the default path is C:\M3 Server\Registry \Common) to Skip Override=off. Otherwise, the only override that will display is if the item is non-circulating.

## **Using Self-Checkout**

- 1. On the side menu, click **Self-Check**. The workstation remains in this mode until you log out of M5.
- 2. In the **Barcode** box, scan the patron barcode, or type it and then press **ENTER**.
- 3. In the **Barcode** box, scan the item barcode, or type it and then press **ENTER**. This checks out the item.

# **Using Self-Return**

- 1. On the side menu, click **Self-Return**. The workstation remains in this mode until you log out of M5.
- 2. In the **Barcode** box, scan the item barcode, or type it and then press **ENTER**. This returns the item.

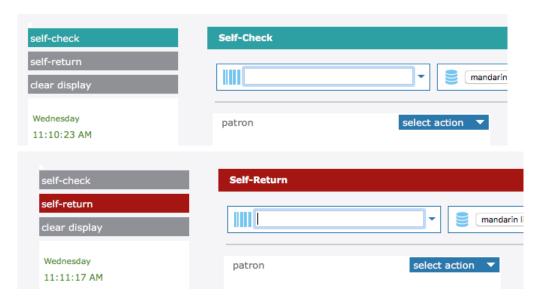

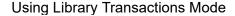

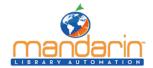

# **Using Library Transactions Mode**

Library Transactions mode allows you to view, sort, and print transactions.

1. On the side menu, click **Library Transactions**. This displays a list of all transactions.

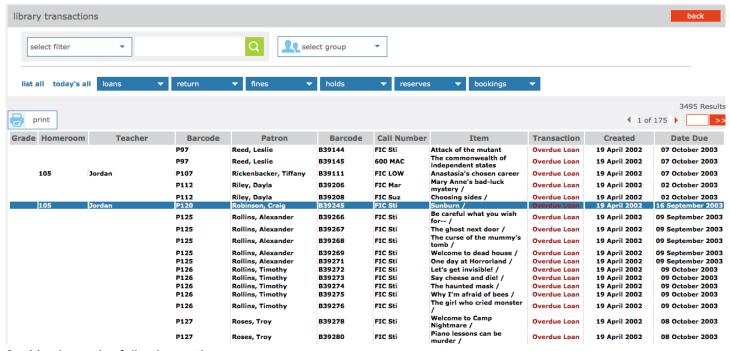

- 2. You have the following options:
  - Transactions can be filtered by selecting the proper filter in the dropdown menu or by patron group selecting the dropdown list and select the appropriate group

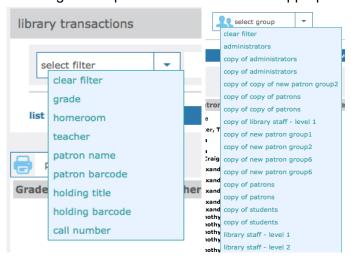

- To view information related to the transaction, click the transaction anywhere in its row. This displays the patron and item information on the main Circulation page.
- To sort the transactions by type, click List All, Today's All, Loans, Fines, Holds, Reserves, or Bookings.
- To print the transactions, click Printable view. This opens a list of transactions only. To print the list, click Print on the File menu.

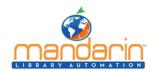

# Using Library Transactions Mode

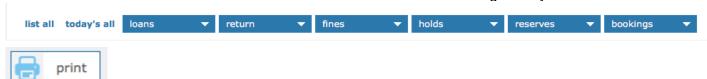

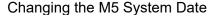

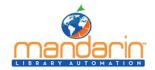

# **Changing the M5 System Date**

The system date displays in the Circulation side menu. You can change this date if you need to backdate the system calendar to process a return, such as for items returned in evening **bookdrops**.

- 1. In the side menu, click Change Date.
- 2. Change the date and/or time, then click **OK**. The new date or time displays in the side menu.
- 3. To return the system to the current date and time, click **Change Date**, then click System. Click **OK**. The current date and time display in the side menu.

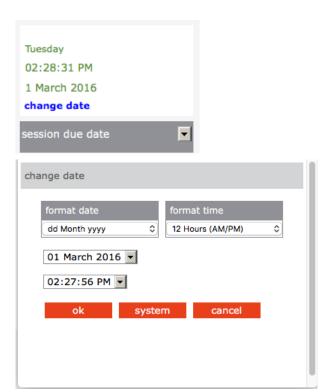

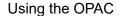

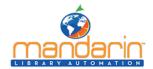

# **Using the OPAC**

# This chapter describes:

- The features of the OPAC
- How to search the OPAC
- · How to work with search results
- How to use My List and My Account

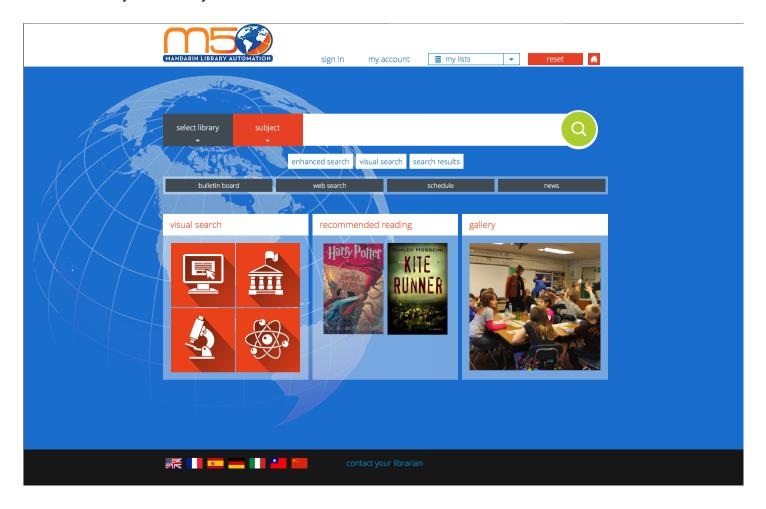

**Note**: Some features described in this chapter may have been disabled by your system administrator, or you may not have permission to access them.

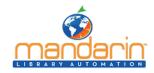

#### **OPAC Overview**

The OPAC allows patrons to search your library collection from any computer with a Web browser. Please note, the search bar is persistent throughout the OPAC, enabling patrons to enter a new search at any time using one of the three search methods described below.

A "search results" button is also available below the standard search bar, which will return the user to the most recent list of search results.

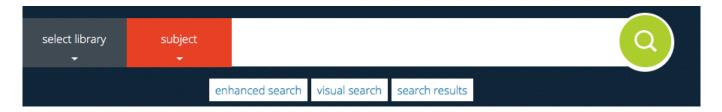

The OPAC offers three different search methods:

<u>Standard Search</u> – A basic keyword search method that allows the patron to select an index to be searched. This method recognizes Boolean logic, truncation, and phrase searches. The Standard Search bar is persistent throughout the OPAC, and a new search can be initiated anytime by simply

entering a new search term and pressing "Enter" or clicking the search button

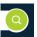

- Enhanced Search A more advanced search method that offers search flexibility and options. Patrons can enter simple or complex queries, search by material type, and use index browsing.
- <u>Visual Search</u> An easy point-and-click graphical search method. Patrons click visually descriptive graphics to narrow their searches from broad topics to more defined sub-topics. This accesses a curated list of search results in the catalog and/or external online resources. (For more information about how to configure visual search results, please click the "Visual Search" link above).

The following widgets are currently available on the OPAC homepage. We are actively working to provide additional widgets, please email support@mlasolutions.com with any requests that you would like to add.

- Visual Search Please refer to the Visual Search section in Setup for more information.
- **Recommended Reading** Admin users can select items to display on the OPAC homepage so that patrons can click the image to access item details directly. Please refer to the Recommended Reading section in Setup for more information.
- **Gallery** Admin users can upload images to highlight on the homepage. Please refer to the Gallery section in Setup for more information.

The following features enhance the search session:

• The "Standard Search" feature also includes autocomplete functionality that will provide search suggestions as the user enters his or her search term. Autocomplete suggestions are based on the

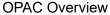

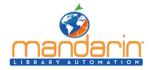

selected search attribute (Title, for example) and pulled from what is in the library collection, to ensure that patrons are being directed to items that are in the catalog.

• Mandarin M5 also includes a post-query filtering capability that enables patrons to refine their search to: show only available items, toggle between libraries, or filter by format, fiction vs nonfiction, reading level or publication dates.

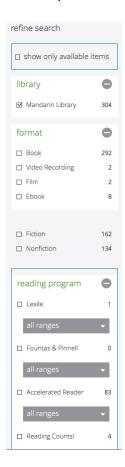

- The **My List** feature enables a patron to add selected records to a "Guest List" throughout the course of the search session. These records can then be saved, printed, or e-mailed. Guests Lists will be deleted as soon as the session refreshes when a user hits the "Reset" button or the session autorefreshes after a configurable timeout period (the timeout period can be modified in Setup). Logged-in users may save and edit lists to access anytime they log in.
- Authority Control users can view "See" and "See Also" references if there are more appropriate headings used by the library than the one searched for, or if there are other headings related to the search that may also be useful.

**Note:** Authority Control is an optional module that may not be installed on your system.

• An **Interlibrary Loan (ILL)** request system allows authorized users at cooperating libraries to e-mail loan requests.

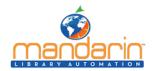

**OPAC Overview** 

- The **Reset feature** returns the user to the default search page and refreshes the session. If the user is NOT signed in, this means that search history and any unsaved lists will be deleted. If the user was signed in, he or she will be automatically signed out.
- The Home Button returns the user to the default search page. Unlike the Reset feature, the home button will NOT sign the user out nor refresh the session.
- The <u>Bulletin Board</u> is the four grey buttons below the standard search bar that can be used to link to Web pages or files that the library wants patrons to view. These buttons can be edited or turned off in Setup.
- The **Comments/Ratings** feature allows patrons to rate items on a scale of one to five, and/or submit reviews or other comments about specific items. Reviews must be approved by an admin before they will be displayed publicly.

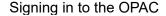

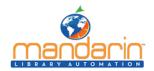

# Signing in to the OPAC

Patrons can launch your library's OPAC by entering the Web address in their browser's address bar, clicking a link on your library's Web site, or using a desktop shortcut on a library workstation.

In order to perform tasks that require the OPAC to identify you (such as accessing your saved Bookbag, using **My Account,** or reserving items), you must sign in. To do so:

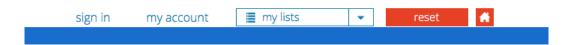

- 1. Click the *my account* link that appears on the upper bar of most pages in the OPAC.
- 2. Type your login name or patron barcode in the Login Name/Barcode box.
- 3. In the Password box, type your password.
- 4. Click Sign In.

**Note:** When finished with your session, click Sign Out or Reset to ensure your privacy.

**Note:** Some features require patrons to have access privileges, which are granted in the OPAC Access tab of the Group Editor.

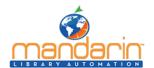

# Signing in to the OPAC

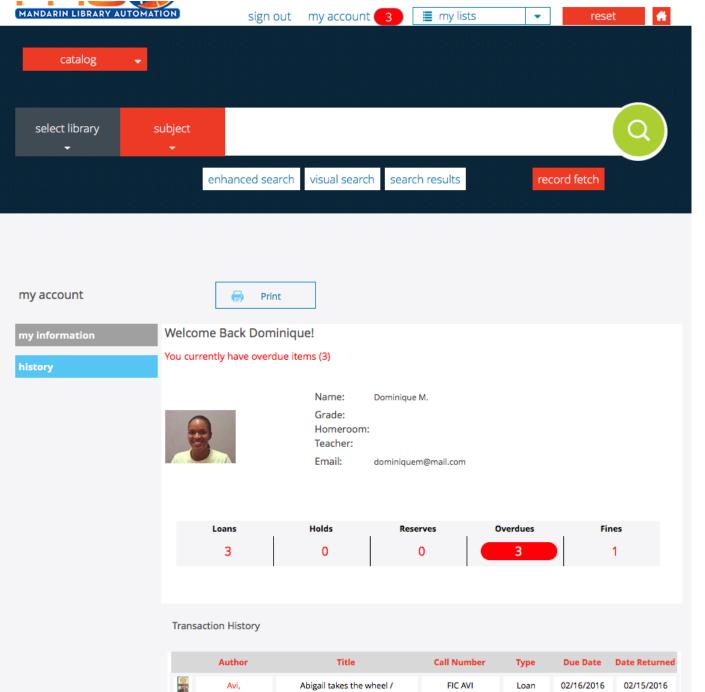

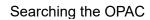

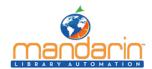

# **Searching the OPAC**

The OPAC offers three different search methods: <u>Standard</u>, <u>Enhanced</u>, and <u>Visual</u>. These are described in the following sections.

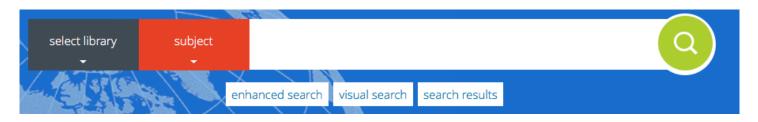

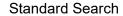

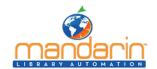

## **Standard Search**

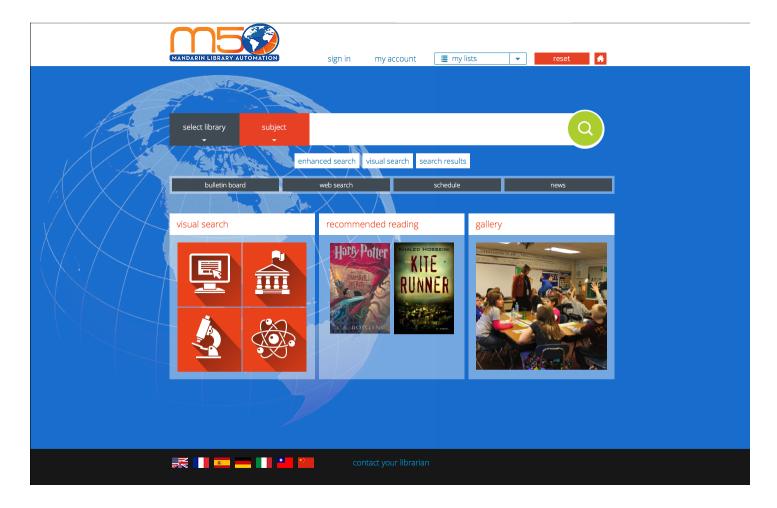

- 1. Before entering a search term, check the "Select Library" and search by dropdowns.
  - "Select Library" will display all collections that have been configured for that catalog installation. Subsequent searches will search any/all selected libraries. "Standard" collections which include bibliographic records are displayed by default. Users may change the display to "Equipment" collections; admin users also have the option to change to "Patrons" in order to search patron records.
  - In Merged Union Catalog configurations, this will include all library catalogs that are searchable from that installation.

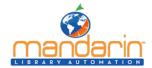

Standard Search

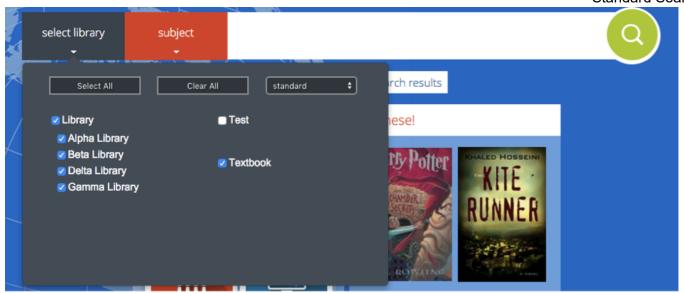

• The "Search By" dropdown will display the selected search attribute: Anywhere, Author, Subject, or Title. The default search attribute may be configured in Setup > Options > "default search".

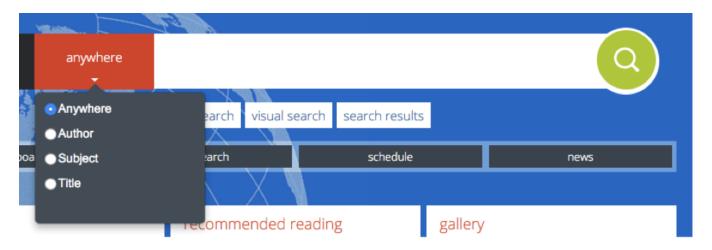

2. Click the search bar and begin typing your desired search term. Once the search term has been entered,

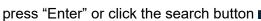

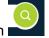

• The "Standard Search" feature includes autocomplete functionality that will provide search suggestions as the user enters his or her search term. Autocomplete suggestions are based on the selected search attribute (Title, for example) and pulled from what is in the library collection, to ensure that patrons are being directed to items that are in the catalog.

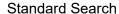

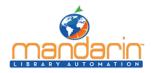

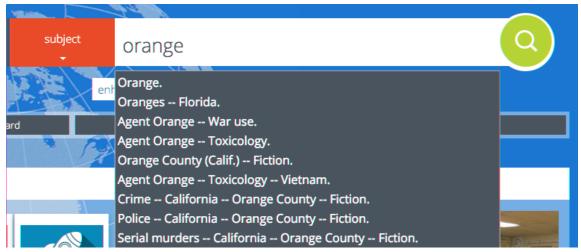

- 3. Once a search term has been entered, a results list will display (please refer to The Results Page for more information).
  - The results list will include post-query filters (if available) that enable patrons to refine their search to: show only available items, toggle between libraries/collections, or filter by format, fiction vs nonfiction, reading level or publication dates.
  - If a search returns "No Results", please check the spelling of the search term, and try again.
  - A new search can be initiated at any time by entering a new term(s) into the standard search bar, or activating one of the other search modes (visual or enhanced search)

**Note:** Your system administrator may have disabled some of the options shown here.

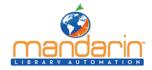

## **Enhanced Search**

1. To activate Enhanced Search, click the "Enhanced Search" button below the Standard Search bar, which will prompt an Enhanced Search form.

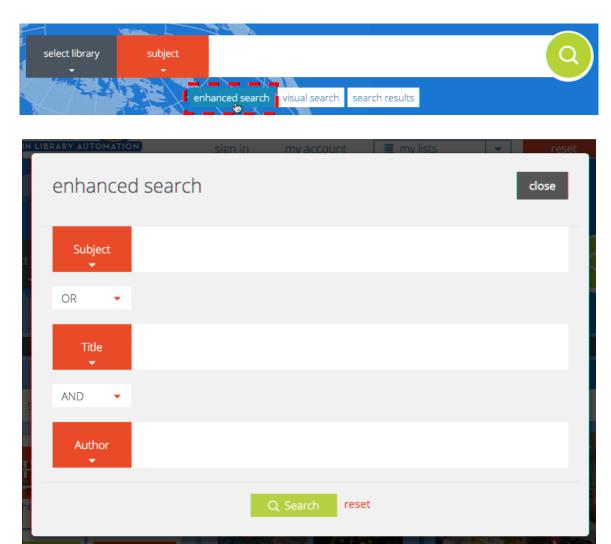

2. Type your search query into one or more of the three keyword boxes, use the dropdown menus to choose search attributes and Boolean operators.

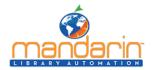

**Enhanced Search** 

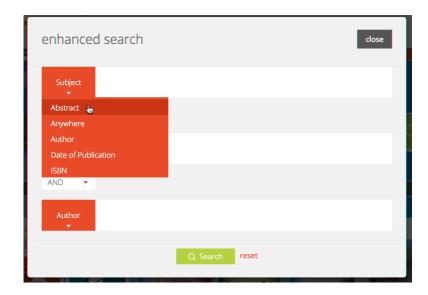

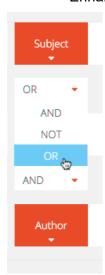

**NOTE**: Admin users also have the option to include MARC tags in Enhanced Search

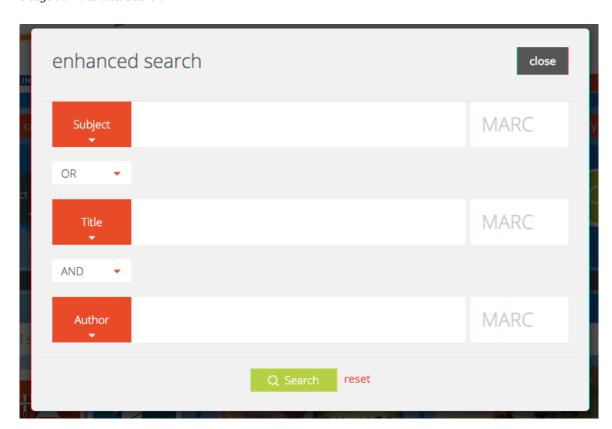

3. Press Enter or click **the search button**C Search

The **results page** will display the list of search results. See The Results Page for more information.

**Note**: Your system administrator may have disabled some of the options shown here.

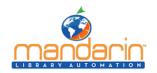

## **Enhanced Search**

- You can apply the truncation asterisk (\*) to the beginning and/or end of a keyword; and quotation marks (" ") around a phrase.
- You can use AND, OR, and NOT to connect keywords in a keyword box. Be sure to type these in capital letters.

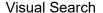

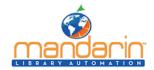

#### Visual Search

The Visual Search method provides patrons with an easy point-and-click graphical search method. From a patron's perspective, a search consists of clicking a topic component and then clicking a related sub-topic component; this generates a list of search results. In actuality, it is a keyword search method disguised behind a graphical interface - topic components are connected to query components, which are linked to predefined search queries. A query component launches a search of the selected database and returns a list of results.

For more information about how to configure Visual Search results, please refer to the Visual Search section in Setup.

These graphical components can also be configured as link components, which launch external Web pages instead of search queries. Link components are optional and are not included in the default interface.

1. To display Visual Search, click the "Visual Search" button under the standard search bar, or open the widget from the OPAC homepage. This displays the Visual Search page, which contains a menu of topics.

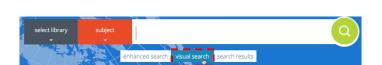

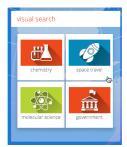

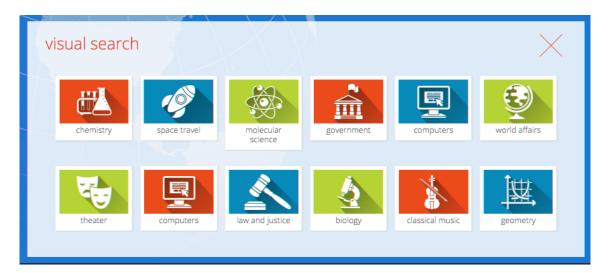

- 2. Click a topic. This either opens a sub-menu page or launches an external Web page.
- 3. If a sub-menu page appears, continue clicking the desired topics (narrowing the search) until you reach the last menu level (a breadcrumb trail will also appear to allow you to click back to previous levels). Clicking the last level will launch a search query and display the search results on the Results page. (If you click a link component, it will launch a Web page instead of a search query.)

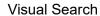

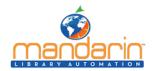

The result of selecting them is what makes them different.

- $\bullet \ A \ topic \ component \ opens \ a \ sub-menu.$
- $\bullet \ A \ query \ component \ returns \ search \ results.$
- ullet A link component opens a Web page.

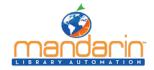

# The Result Page

#### # Post-Query Filters

Post--query filters (if available) enable patrons to refine their search to: show only available items, toggle between libraries/collections, or filter by format, fiction vs nonfiction, reading level or publication dates

- # Add Item(s) to List(s) please refer to "Using Lists" to learn more about how to manage lists
  Non-logged-in Users
  - Next to each item in the results list, a button will appear to "add to guest list". This will add that item to the Guest List.

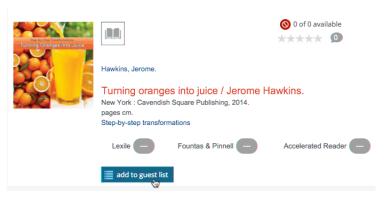

• In the top-left area of the results page, there is also an option to "add page to guest list", this adds all items shown on that page to the Guest List

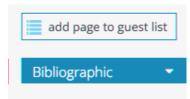

#### Logged-in Users

• Next to each item in the results list, a button will appear to "add to list", which prompts a dropdown that allows you to add that item to a pre-existing list, or create a new list.

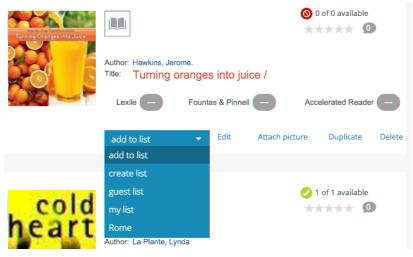

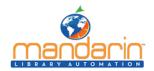

The Result Page

• In the top-left area of the results page, there is also an option to "save page in my lists", which prompts a dropdown that allows you to add all items shown on that page to a pre-existing list, or create a new list.

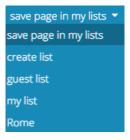

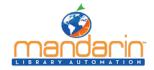

# The Detail Page

- # Add Item to List(s) please refer to "Using Lists" to learn more about how to manage lists
  Non-logged-in Users
  - In item details, the record container includes a button to "add to guest list". This will add that item to the Guest List.

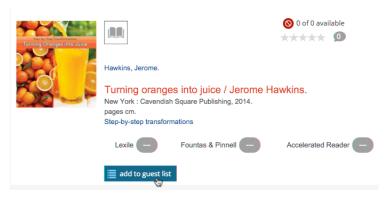

## Logged-in Users

• Next to each item in the results list, a button will appear to "add to list", which prompts a dropdown that allows you to add that item to a pre-existing list, or create a new list.

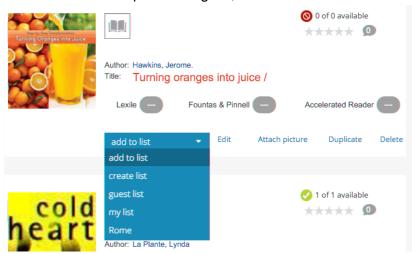

• In the top-left area of the results page, there is also an option to "save page in my lists", which prompts a dropdown that allows you to add all items shown on that page to a pre-existing list, or create a new list.

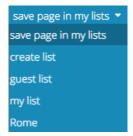

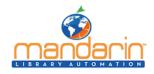

# **Using Lists**

Mandarin's new tools make it easy and intuitive for students and library patrons to manage, store and share lists of library resources. For more information about how to add items to lists, please refer to the "Add Item(s) To List(s) in the Results List section.

#### Non-logged-in Users

• To view the Guest List, click the "guest list" button on the top-right corner of the screen.

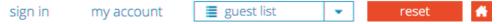

• From the Guest List, users may remove items from the list, remove all, download, print or email

NOTE: Guests Lists will be deleted as soon as the session refreshes when a user hits the "Reset" button or the session auto-refreshes after a configurable timeout period (the timeout period can be modified in Setup). Users may log in to save guest lists.

• "share list" will make a static copy of that list – available in the "shared lists" tab – formatted as a bibliography that can be printed or emailed

#### Logged-in Users

• To view the My Lists, click the "my lists" button on the top-right corner of the screen.

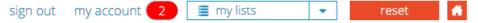

- From My Lists, users may view or edit each list individually, including the option to: remove selected items, remove all items, as well as share, download, print or email each list.
- "share list" will make a static copy of that list available in the "shared lists" tab formatted as a bibliography that can be printed or emailed

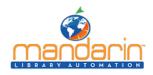

# **Using My Account**

My Account is an optional feature that allows patrons to view information about their accounts. If the system administrator enabled this tab and all of its features, patrons can view information including their current transactions, past transactions, and personal information that is on record with the library. They can also renew items they have on loan as well as cancel reserve, hold, and booking requests.

## **Viewing Your Account Information**

1. Click the My Account link on the top of the page. (If you are not already signed in, you will be prompted to do so; for instructions, see "Signing in to the Catalog")

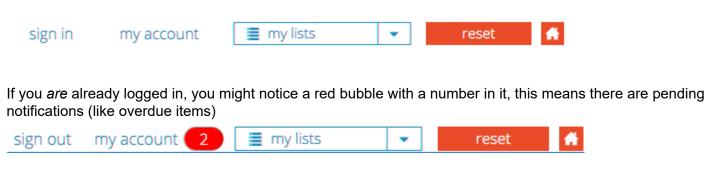

In either case, clicking the "my account" link will bring you to the My Account page.

2. The My Account page will default to display the "my information" tab with information about current transactions (loans, holds, reserves, overdues and fines), while the history tab will display a list of past transactions

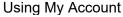

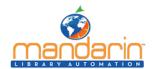

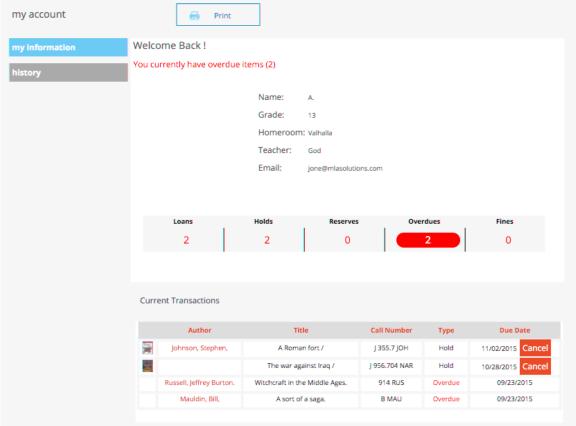

#### **Renewing Items**

- 1. On the My Account page, click the "my information" tab and scroll down to view "current transactions".
- 2. Click the Renew button that corresponds to the item you want to renew.
- 3. On the confirmation page, click OK.

**Note:** The program will not allow a patron to renew an item from within My Account if the item is overdue and past the grace period set in Group Editor for this type of item.

## Canceling a Reserve, Hold, or Booking Request

- 1. On the My Account page, click the "my information" tab and scroll down to view "current transactions".
- 2. Click the Cancel button that corresponds to the item you want to cancel.
- 3. On the confirmation page, click OK.

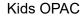

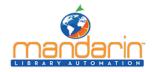

#### **Kids OPAC**

Kids OPAC makes it fun for young readers to search a library's collection! Children can choose from four themes by toggling among them.

#### **Overview**

The new Kids OPAC has four different choices of backgrounds, the happy birds, the sneaky ninjas, a lovely princess and her castle, and all kinds of friendly and scary fish.

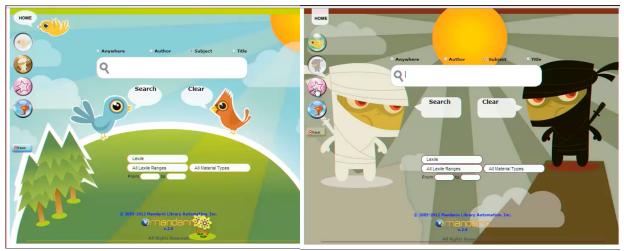

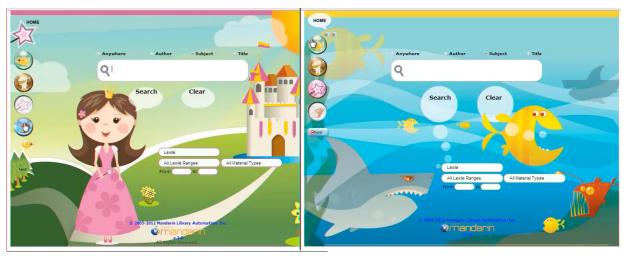

#### How to use it

Kids OPAC works with your existing M5 OPAC and includes the features you are already familiar with, in a format that will attract young library users and make their searches fun.

As in the regular OPAC, students can search by Lexile, Fuontas & Pinnell or Accelerated Reader to find materials at their individual reading level.

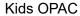

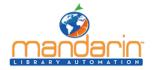

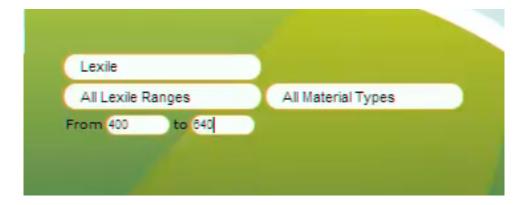

The results list shows title, author and call number. Children can also see whether the items are available or not from the large green or red dot. They can create a list of their favorite items. And they can look at more information about each item.

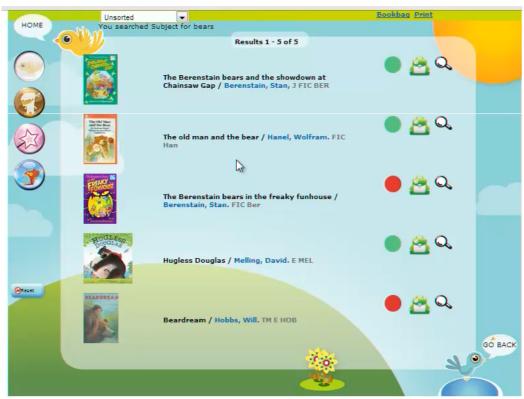

This details view includes the usual hyperlinks, so they can follow the authors or subjects and see what else they find.

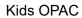

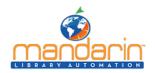

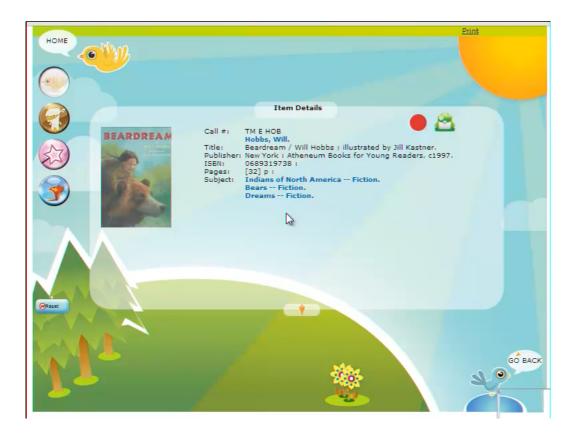

Again, this is connected to your usual OPAC, and clicking on Home brings you back to the standard OPAC home page.

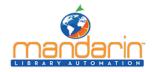

# **Using the Report Generator**

On the main Reports page, you can create a report, access your saved reports, generate common reports, or view report results. These procedures are described in the following sections.

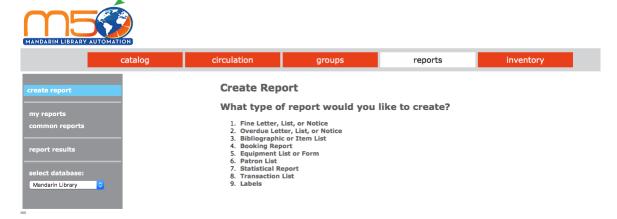

#### **Creating a Report**

- 1. When the Report Generator is launched, the Create Report page displays. You can also access this page by clicking **Create Report** in the menu.
- 2. In the list, click the type of report you want to create. Several pages of questions will follow, allowing you to select the exact type of report you need.
- 3. The Submit Report page displays

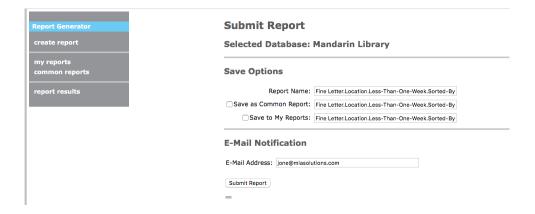

On this page, you have the following options:

- Select the desired database in the Select Database list.
- Type a name for the report in the Report Name box.
- Select the Save as Common Report check box if this is a report you plan to use regularly, then type a name for the report. Later, you can quickly access this report by clicking Common Reports in the side menu. For more information, see "Generating Common Reports"

**Note:** Any report saved to My Reports will be available only to a user who is signed in with your login name and password.

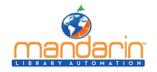

Using the Report Generator

- Select the **Save** to My Reports check box if this is a report you want to save only for your use, then type a name for the report. Later, you can quickly access this report by clicking My Reports in the side menu.
- In the E-Mail Address box, your e-mail address displays. This is the address that will receive a notification when the report is ready. If you do not have an e-mail address assigned in the system and the box is empty, type your e-mail address.

The e-mail you receive will include a link to the PDF report. (You must have Adobe" Reader" installed to view the report.)

- 4. Click **Submit Report**. This displays the Report Results. Your report will be listed in the Report Queue while it is processing. When it is ready for viewing, it disappears from the Report Queue and appears in the Report Results.
- 5. To view the report, do one of the following:
  - In the Report Results list, click the **report name**. This opens the PDF report.
  - If you indicated an e-mail address when you submitted the report, you will receive an e-mail notification when the report is ready. Click the link provided in the e-mail to open the PDF report.

## Report Results

|                        | Name                                                                                                    |                      |       | Completed              | Size    |
|------------------------|----------------------------------------------------------------------------------------------------|----------------------|-------|------------------------|---------|
|                        | Fine Letter.Location.All-Dates.Sorted-By-Grade                                                           |                      |       | 2/22/2016 12:07:09 PM  | 174.7K  |
|                        | Transaction Holds.Location(HCF).All-Dates(*)                                                             |                      |       | 2/21/2016 10:46:41 AM  | 40.0K   |
|                        | Overdue Faculty Notice.Location (*).One-To-Two-Weeks.Sorted-By-Barcode                                   |                      |       | 12/18/2015 12:51:39 PM | 2.5K    |
|                        | Spine Labels.Location(ENF).Daterange(20150101,150909).Sorted-By-Call-Number                              |                      |       | 9/9/2015 8:23:03 AM    | 1.1K    |
|                        | Overdue Student Notice.Group(students).Location (*).Three-Plus-Weeks.Sorted-By-Grade                     |                      |       | 8/4/2015 11:52:44 AM   | 26.0K   |
|                        | $Shelf\ List. Location. Call-Number-Range\ (*). Sorted-By-Call-Number-With-Prefix (Fic, Fic). Group (*)$ |                      |       | 8/4/2015 11:48:25 AM   | 1569.1K |
|                        | Deleted Patron List.Location(*).Sorted-By-Patron(*)                                                      |                      |       | 7/29/2015 9:19:02 AM   | 54.1K   |
|                        | All Item List.Location(*).Sorted-By-Call-Number(*).Group(*)                                              |                      |       | 7/29/2015 9:12:43 AM   | 5585.2K |
| Report Queue           |                                                                                                    |                      |       |                        |         |
|                        | Position Name                                                                                            | Submitted            | User  |                        |         |
|                        | 1. Fine Letter.Location.Less-Than-One-Week.Sorted-By-Grade                                               | 3/1/2016 11:07:09 AM | admin |                        |         |
| Delete Pending Reports |                                                                                                    |                      |       |                        |         |

#### **Generating Your Saved Reports**

- 1. In the side menu, click **My Reports**. This displays the list of reports that have been saved to your login name.
- 2. Select the check box next to the report you want to generate, then click Resubmit. This resubmits the report criteria and generates a current report.

**NOTE**: To delete reports from this list, select the check box next to each desired report and click Delete Selected Reports at the bottom of the list.

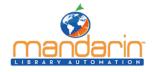

3. To view your report, see step 5.

#### **Generating Common Reports**

- 1. In the side menu, click **Common Reports**. This displays the list of commonly used reports.
- 2. Select the check box next to the desired report, then click Resubmit. This resubmits the report criteria and generates a current report.

**NOTE:** To delete reports from this list, select the check box next to each desired report and click Delete Selected Reports at the bottom of the list.

3. To view your report, see step 5.

#### **Viewing the Report Results and Report Queue**

You can view the Report Results list and the Report Queue list at any time by clicking Report Results in the side menu. Pending reports appear in the Report Queue until they are finished processing. When they are ready for viewing, they disappear from the Report Queue and appear in the Report Results.

# Position Name Submitted User 1. Fine Letter.Location.Less-Than-One-Week.Sorted-By-Grade 3/1/2016 11:07:09 AM admin Delete Pending Reports

**NOTE**: To delete reports from the Report Results, select the check box next to each desired report and click Delete Selected Reports. To delete reports from the Report Queue, select the check box next to each desired report and click Delete Pending Reports.

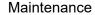

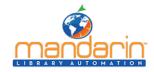

#### **Maintenance**

The procedures in this chapter should be performed only by an authorized administrator.

#### SYSTEM BACKUP INFORMATION

In order to protect your library data, it is important to perform frequent data backups. Daily backups are recommended to avoid the loss of files on the local hard disk due to disk drive failure, power outage, virus infection, accidental deletion, and other potential network problems.

The Mandarin M5 Library Automation System does not currently provide continuous backup. A backup device, such as a tape backup, should be installed to allow backups. In addition, Mandarin recommends that your server be equipped with an automated backup system that can be used to schedule unattended backups.

#### **BACKUP RECOMMENDATIONS**

Mandarin recommends performing a daily backup after closing, and a full backup at the end of the week or before a holiday. In case of a hardware failure, a restore of a full backup followed by a restore of the latest partial backup can be completed. In case of a loss of only M5 data, a restore of the latest partial backup can be completed.

Backups must be performed when no users are logged on the server.

#### **Backup Methods**

Two recommended backup methods are as follows:

- Partial backup Backs up only the data that is critical to daily operation of M5. This entails selecting the specific location where M5 data and PostgreSQL data is stored (the default path is c:\m3 server\registry and c:\Program Files\PostgreSQL\9.4\data\base), and starting the backup. This operation completes within a few minutes, and is a reliable solution for restoring M5 data. This type of backup does not back up the operating system or any other files on the computer. If a server failure occurred and the data on the hard disk was lost, the operating system and all applications would have to be reinstall; M5 would be restored from the latest backup, repairing all data and transactions. This type of backup is typically performed by a network administrator.
- Full backup Backs up the entire server, including the operating system, users, security, login scripts, applications, and all M5 data. This entails selecting the drive (s) and starting the backup. This operation may take a half hour to several hours to complete. This type of backup is typically performed by a network administrator.

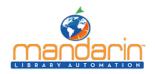

#### Contacts & Credits

#### **Contacts & Credits**

#### **POSTAL ADDRESS**

Mandarin Library Automation, Inc. P.O. Box 272308
Boca Raton, FL 33427-2308

#### **PHONES AND FAX**

(800) 426-7477 Toll-free (561) 995-4065 Local (561) 935-4907 Fax

#### **REGULAR OFFICE HOURS**

M-F 8:30AM - 5:00PM EST

#### **TECHNICAL SUPPORT HOURS**

24x7x365 - 24 hours/day, 7 days/week

#### **BY EMAIL**

Sales & Marketing: automation@mlasolutions.com Customer Service: custserv@mlasolutions.com Technical Support: support@mlasolutions.com Webmaster: webmaster@mlasolutions.com

© 2016 Mandarin Library Automation, Inc. All rights reserved.

Last Update: 03/02/2016